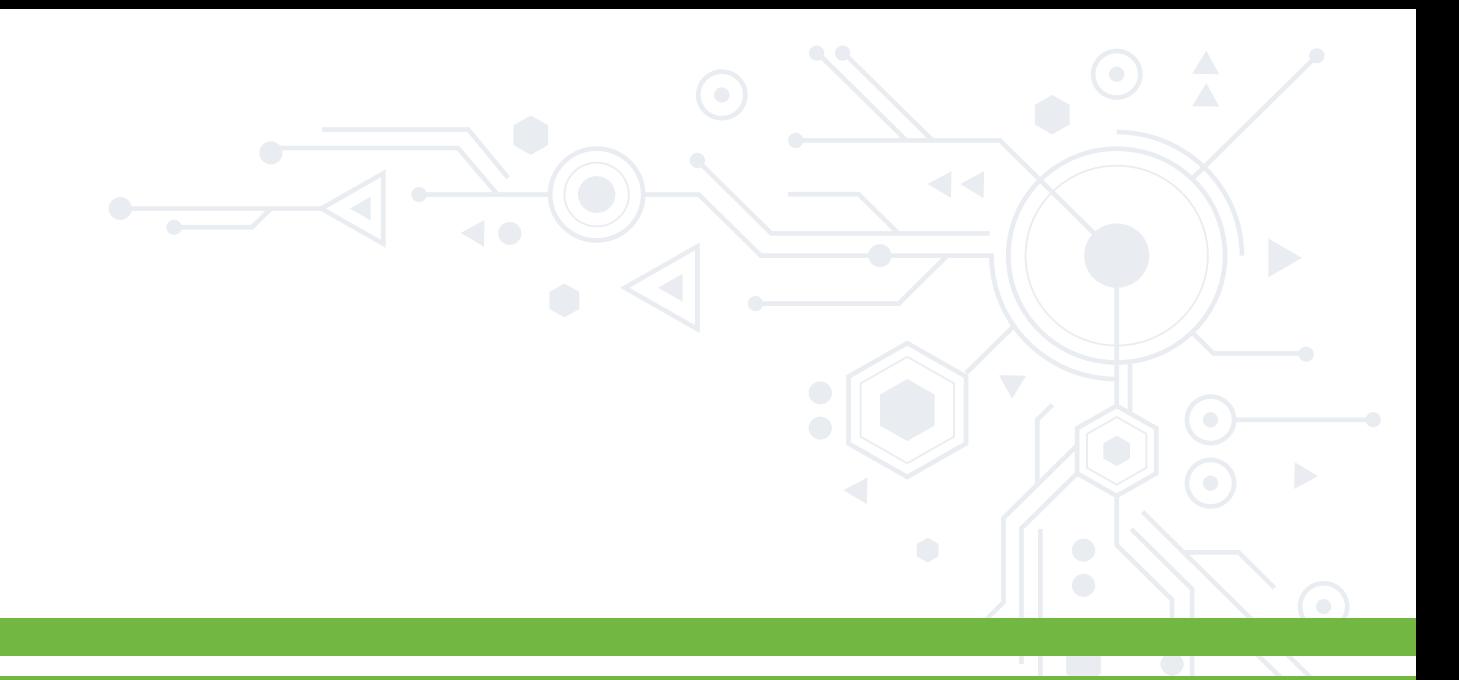

## MANUAL PARA EVITAR ANUNCIOS EN **GOOGLE CHROME GOOGLE CHROME GOOGLE CHROME**

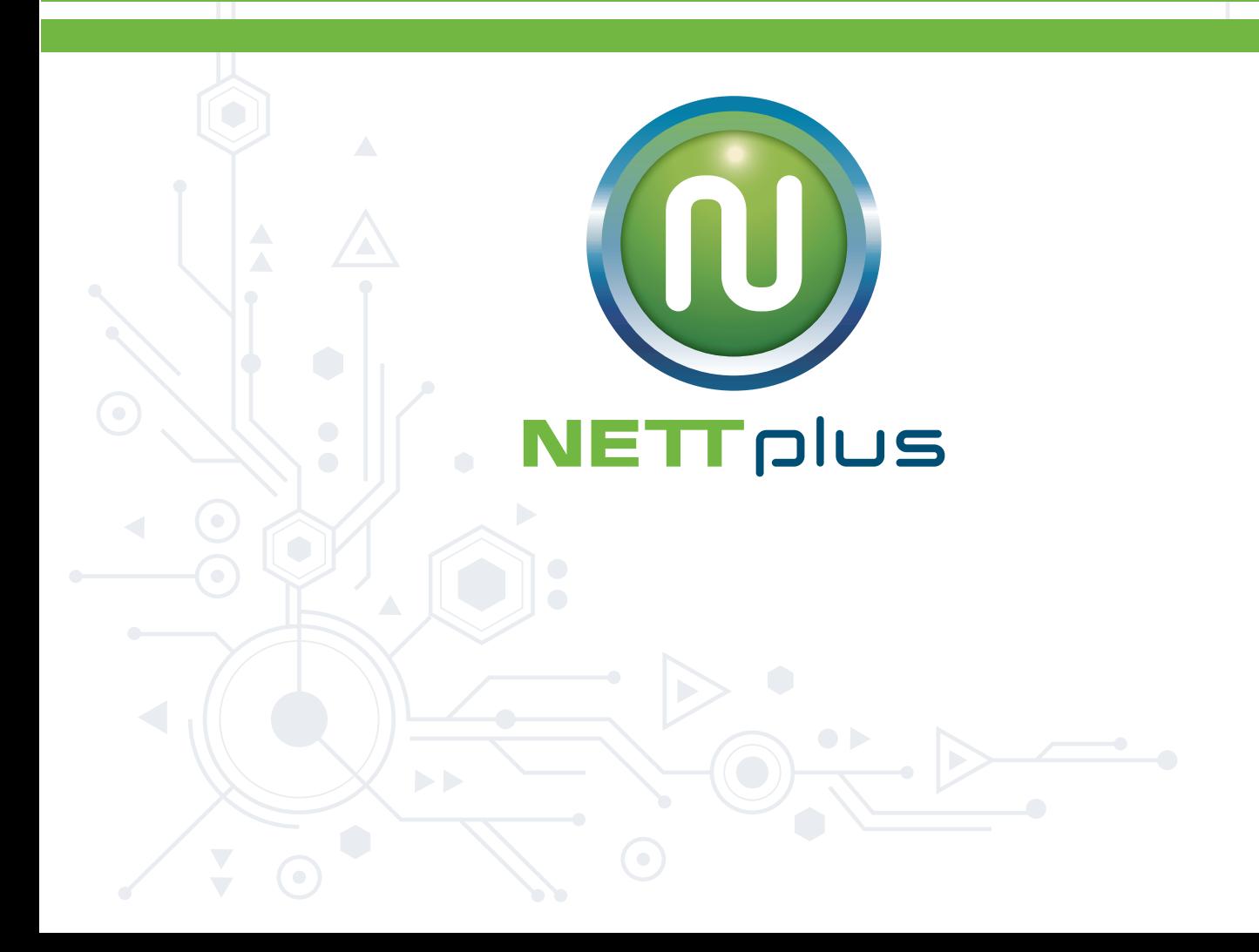

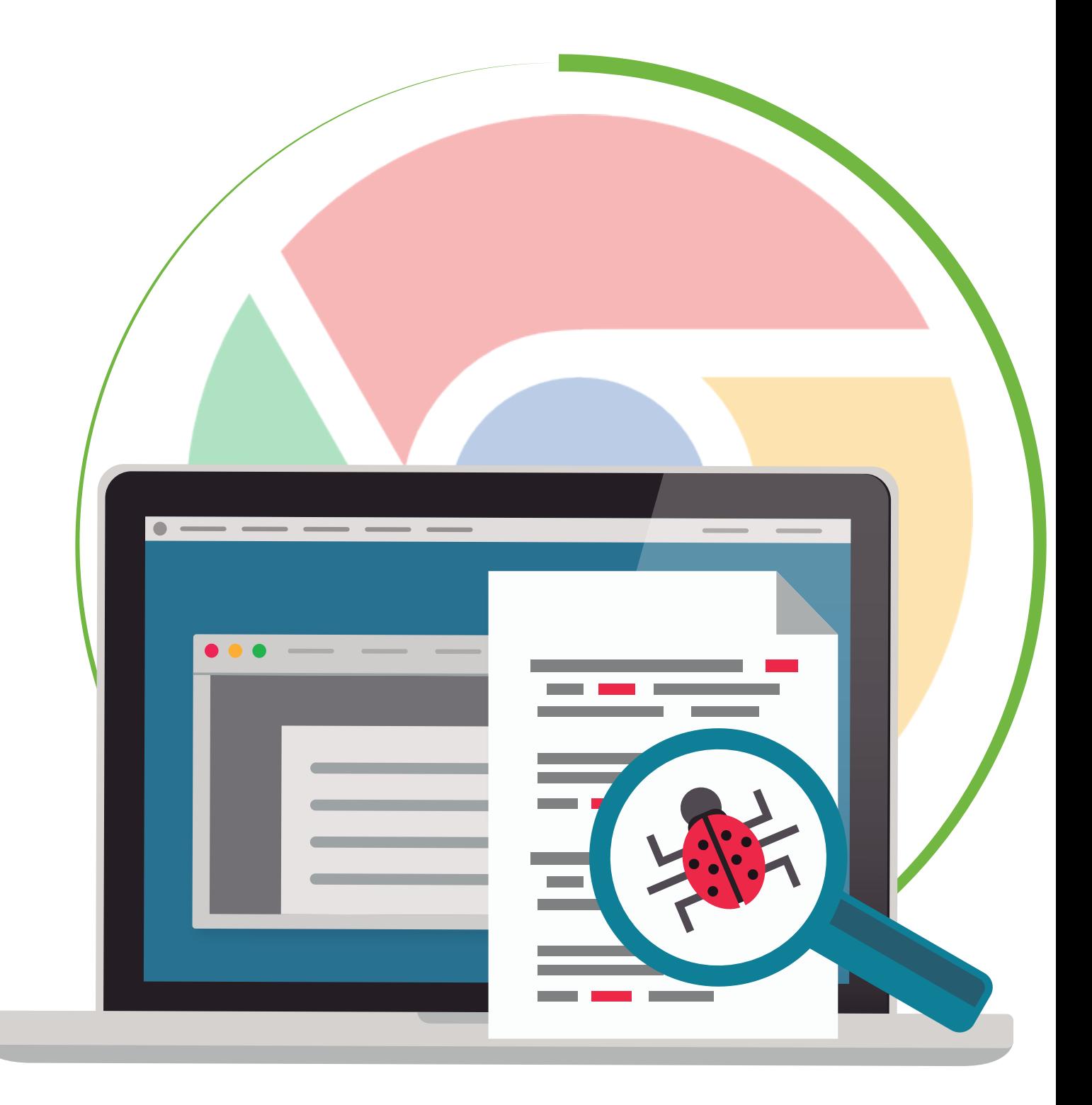

## PASO 1

### **ABRE TU NAVEGADOR DIRÍGETE AL MENÚ QUE SE ENCUENTRA EN LA PARTE DERECHA DEL NAVEGADOR.**

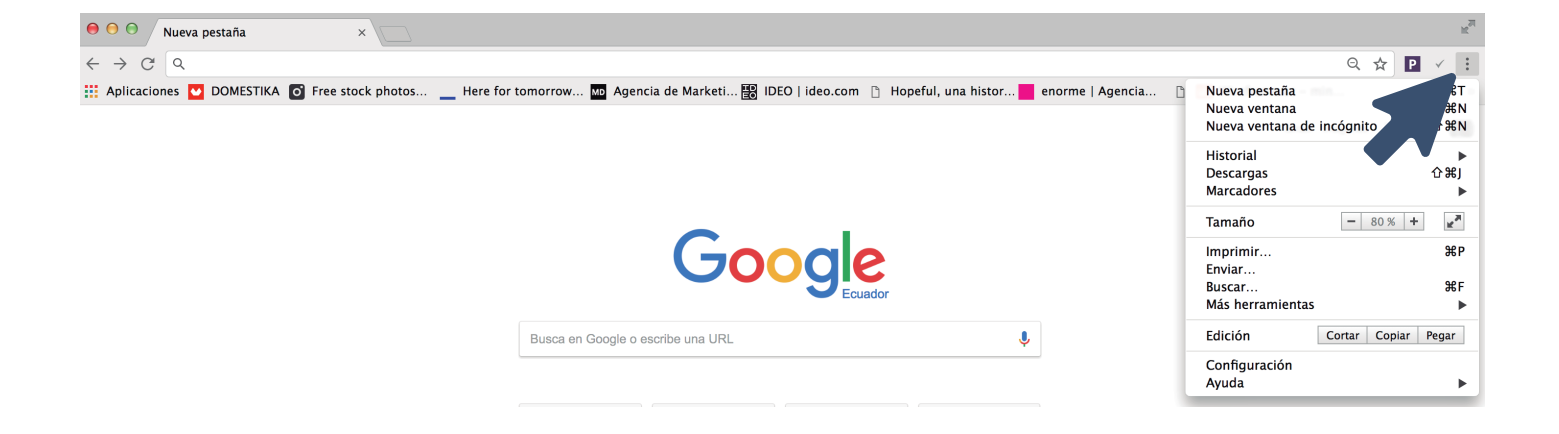

# PASO 2

### ELIGE LA OPCIÓN **MÁS HERRAMIENTAS**, ÉSTA DESPLEGARÁ OTRO MENÚ EN EL QUE DEBERÁS ELEGIR LA OPCIÓN **EXTENSIONES.**

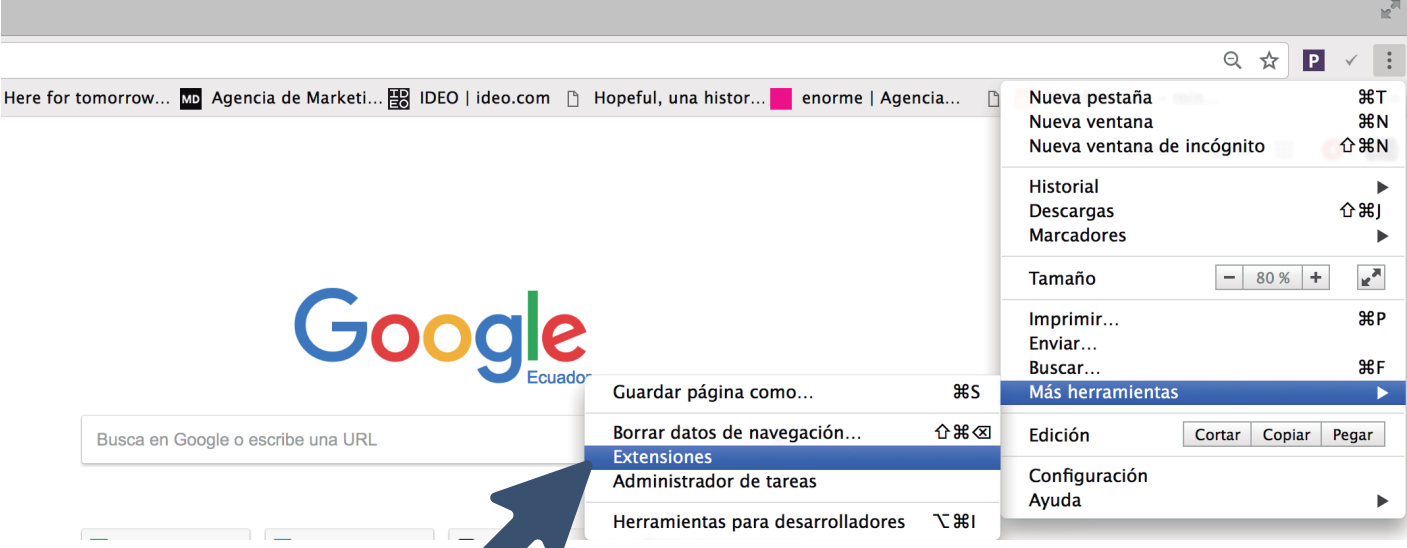

## PASO 3

### DIRÍGETE AL FINAL DE LA PÁGINA DE EXTENSIONES Y HAZ CLIC EN **OBTENER MÁS EXTENSIONES.**

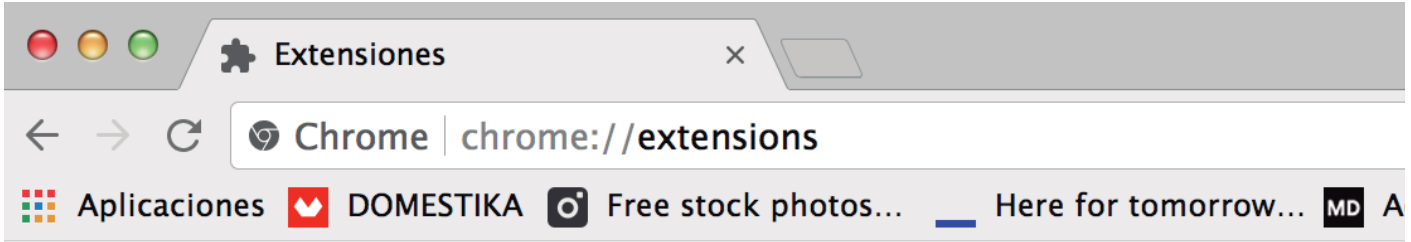

**Extensiones** 

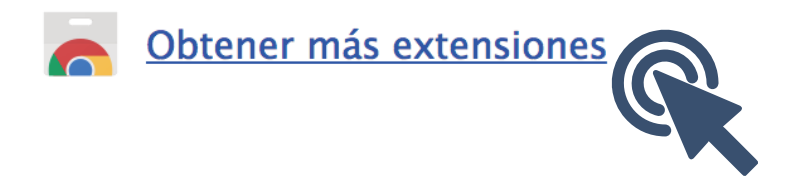

## PASO 4

### EN EL BUSCADOR ESCRIBE ADBLOCK PLUS Y ESCÓGELA.

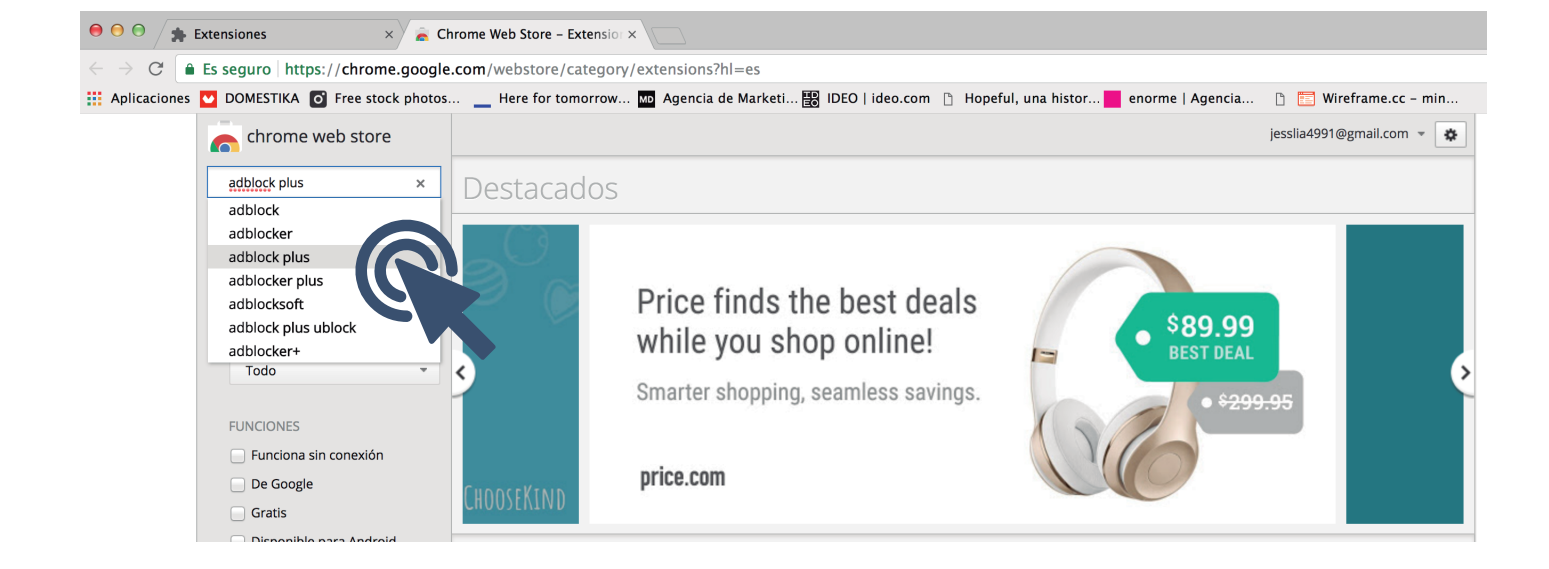

## PASO 5

### INSTALA LA EXTENSIÓN, HACIENDO CLIC AÑADIR A CHROME Y LUEGO DA CLIC **EN AÑADIR EXTENSIÓN.**

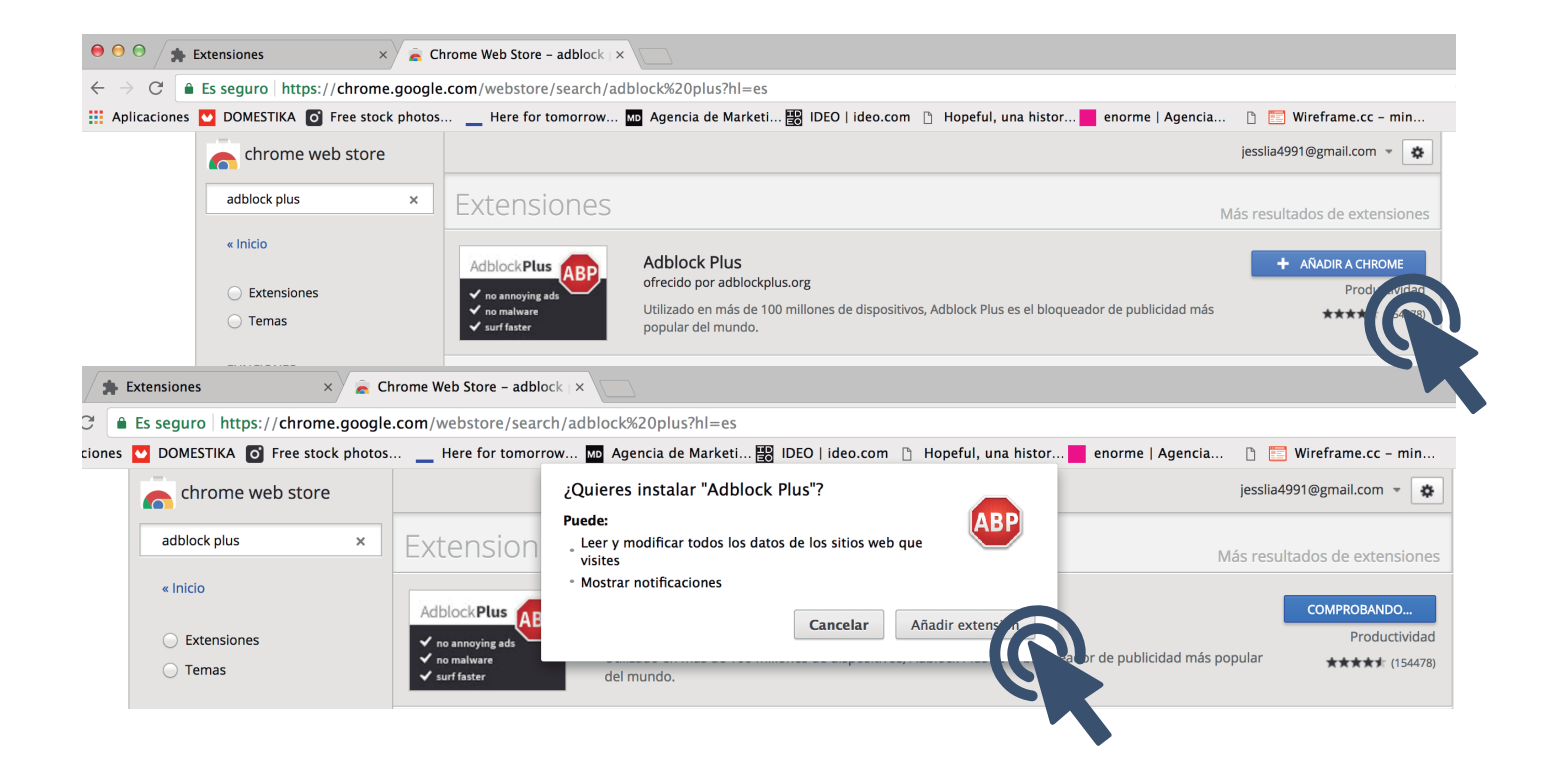

## PASO 6

### LISTO, PUEDES DISFRUTAR TUS PÁGINAS SIN ANUNCIOS **NI PÁGINAS EMERGENTES.**

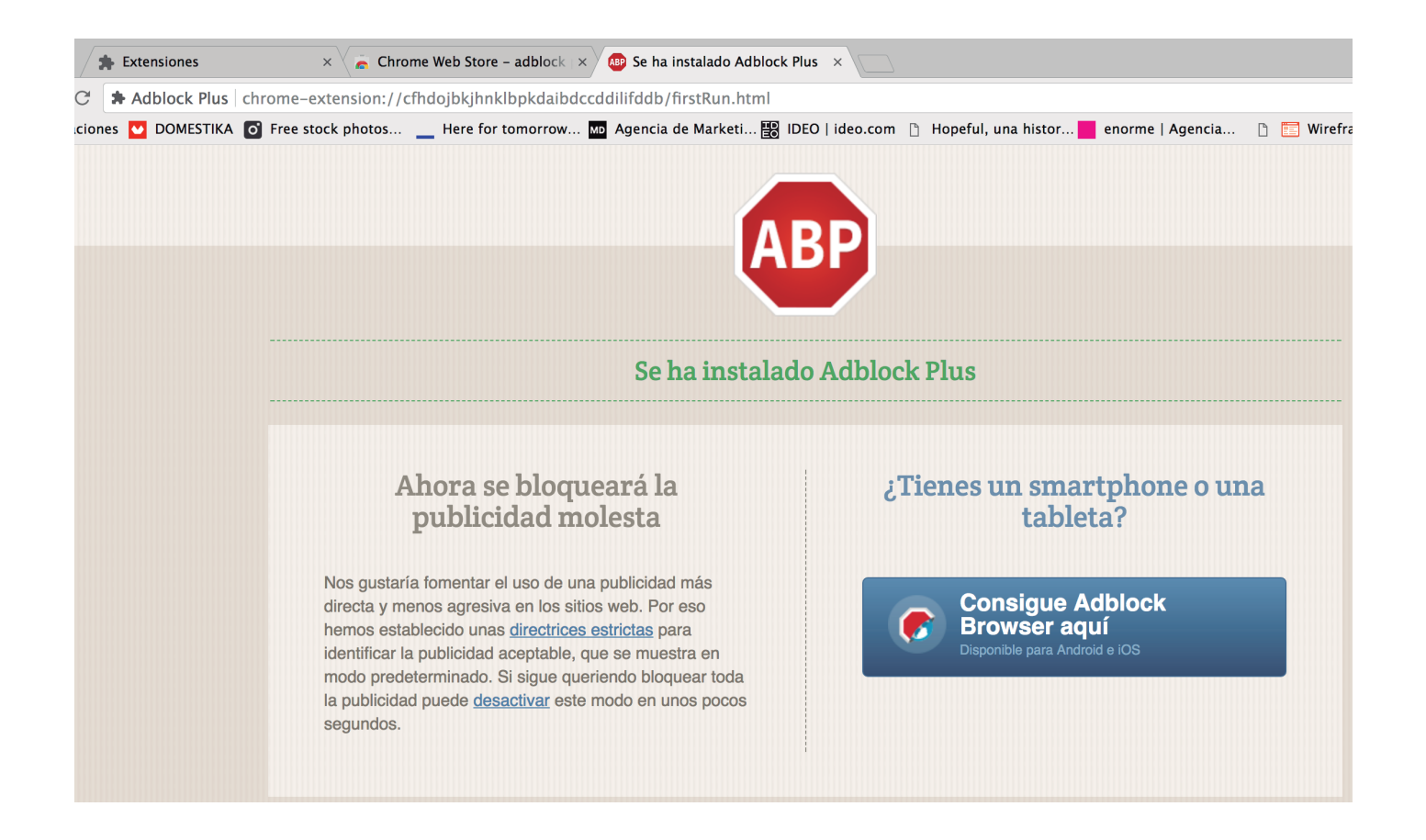